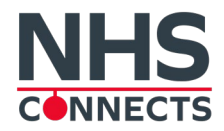

## **How to Navigate the Attendee Hub**

Our new and improved online NHS Connects platform allows all NHS attendees to make connections and discover new and exciting products from our exhibitors! This guide will show you how to get the most out of the platform to optimize your National Hardware Show experience.

#### **Step 1: Logging In**

You should receive an email from **no-reply@rxglobal.com** with the subject line "**Access your National Hardware Show Experience now**", prompting you to activate your account in the Attendee Hub.

There are two options to activate your account:

- 1. Use "Activate" button
- 2. Copy and paste the link at the bottom in a browser

Once you activate your account, you may login directly to the NHS Connects Attendee Hub. The Hub is also available via the NHS Website. If you need additional help logging in, contact [Customer Service](https://www.nationalhardwareshow.com/en-us/contact-us.html) by emailing inquiry@nationalhardwareshow.com.

*Note:* We strongly encourage all attendees to set up profiles ASAP to start connecting with peers and exhibitors leading up to the 2023 National Hardware Show (January 31 – February 2, 2023).

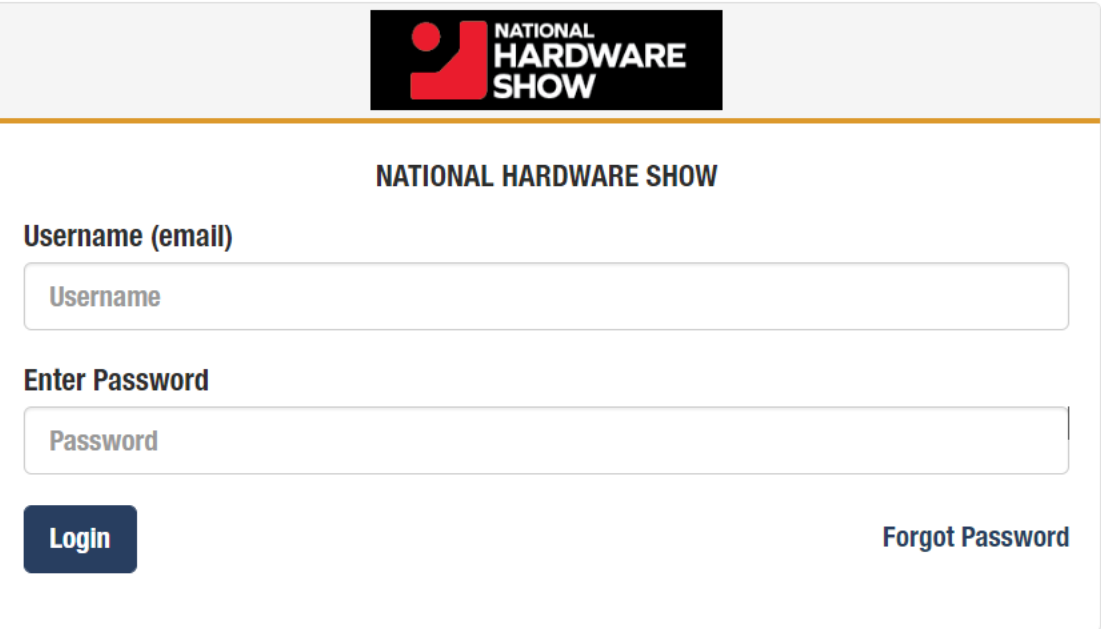

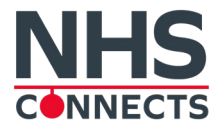

### **Step 2: Update your participant profile**

Access your participant profile on the Participant directory page, by clicking on "Edit my profile"

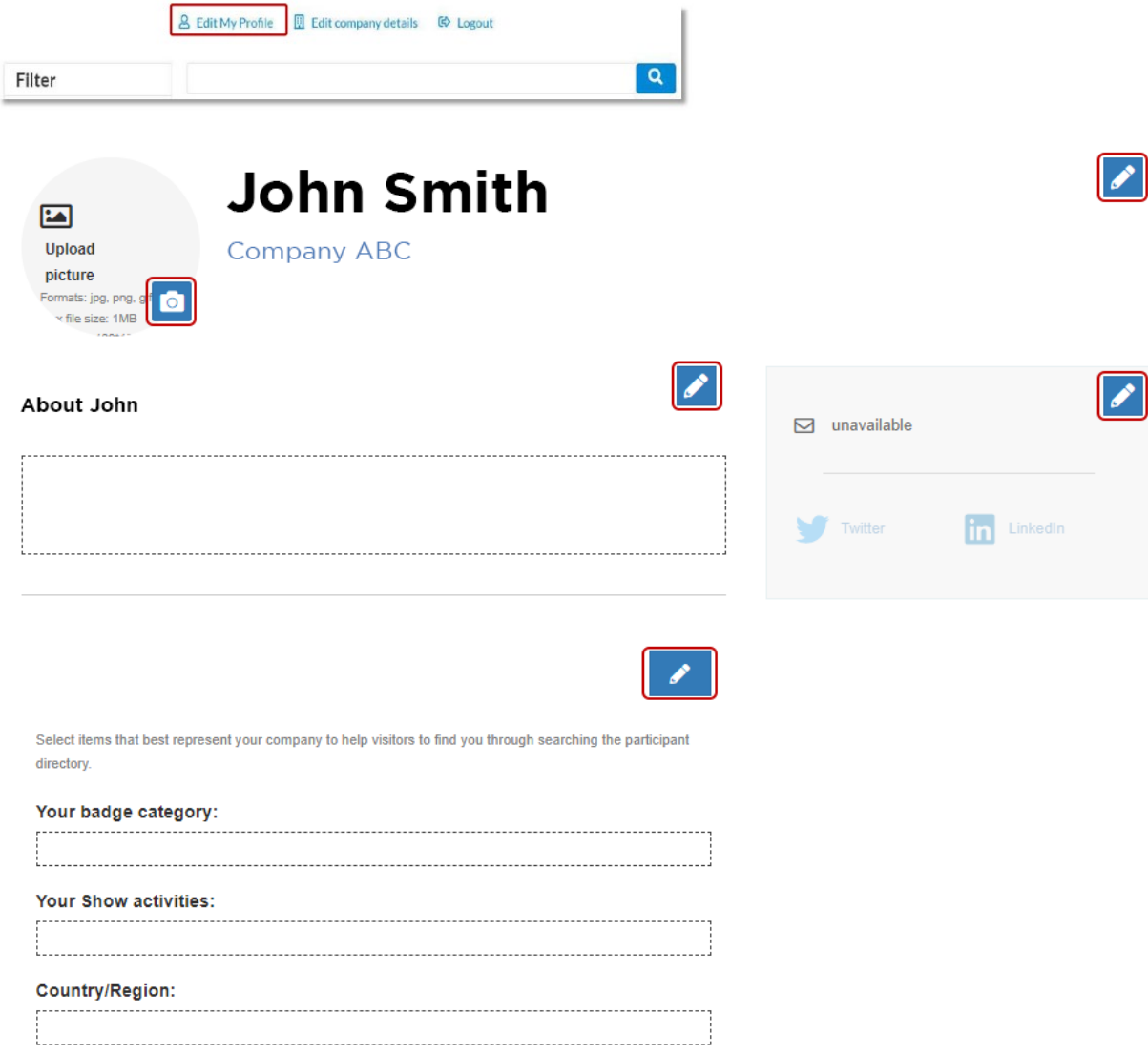

You can edit anything with a pencil icon next to it. To set up your profile, add:

- Your photo (recommended size 180\*180px, max 1MB)
- A link to your social media profiles (Twitter & LinkedIn)
- A short blurb about you
- Your badge category, show activities and country/region

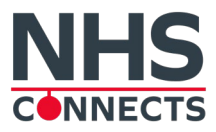

*Note:* We encourage you to completely set up your profile and make sure you fill in as many details as possible. The online directory has enhanced filters and searching capabilities, which will be used by participants to identify relevant connections.

### **Step 2: Connect with Attendees and Exhibitors via the Chat Module**

- To start a discussion, click on "Send a message" on a participant details page
- The chat module is always available in the bottom right of the platform and can be minimized or displayed using the small arrow

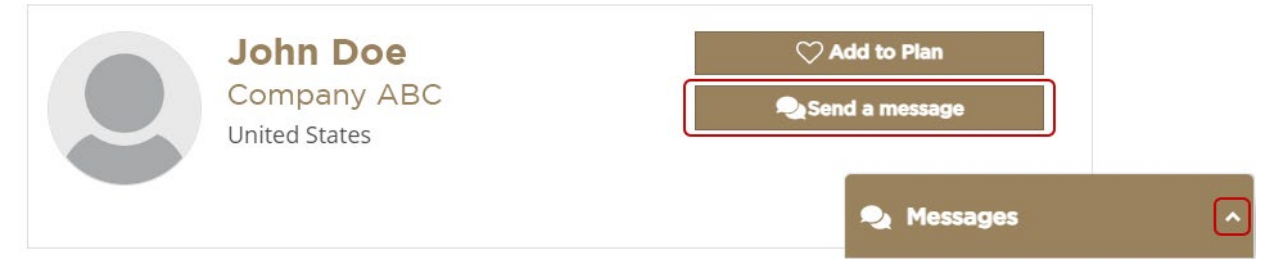

# **Things to Keep in Mind**

#### **Browsers**

To maximize your online experience and to be able to use all platform features such as file uploads and chat messaging, we strongly recommend that you use the latest version of one of the following browsers:

- Firefox
- Google Chrome
- Safari (on macOS)
- Microsoft Edge (on Windows 10)